1. Select **New Menu Section** from the New dropdown menu.

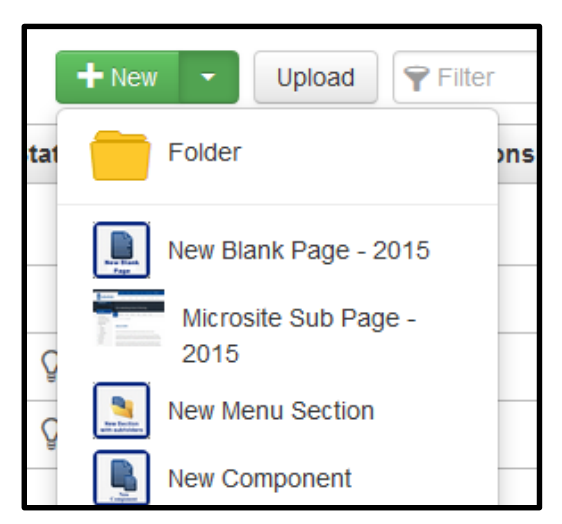

2. Type in the **Directory Name**. The name should be all lowercase. This will be the name of the folder in the directory view.

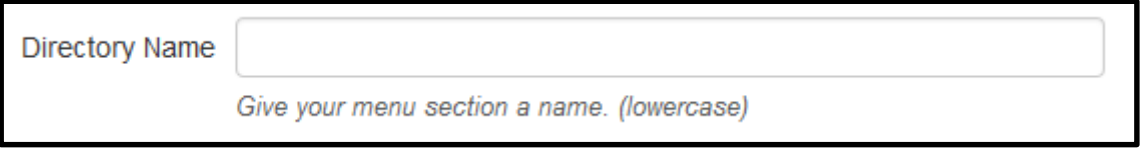

3. If you are ready to add the **Breadcrumb**, **Nav Title** and **Section Nav**, fill in the appropriate text areas. If not, select the **Create** button.

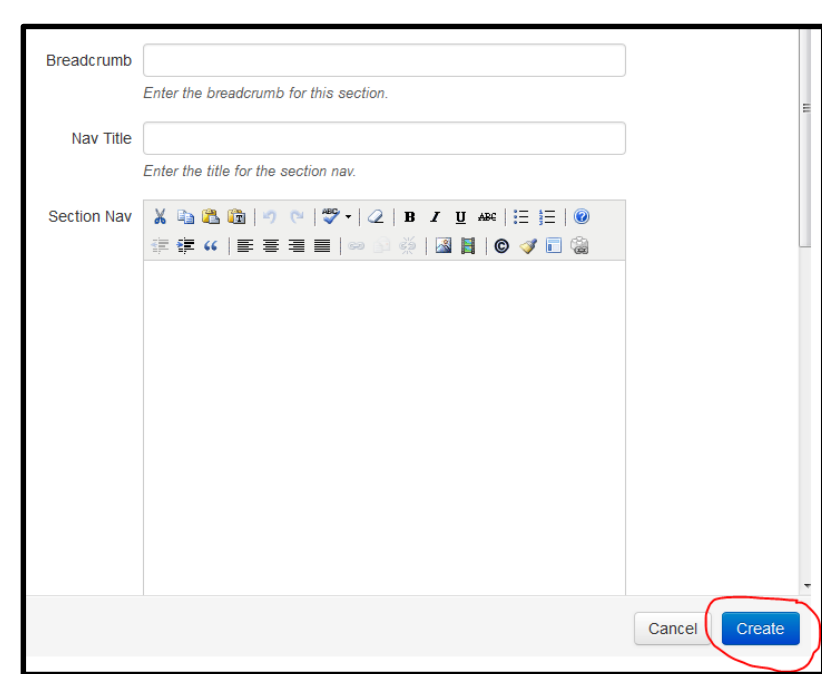

## **How to Create a New Menu Section**

4. After the new menu section is created, you will be redirected to  $\mathbb{Z}$  Edit the index file of the new menu section. Select the green Edit button to add content to the index page or select Pages in the breadcrumb to navigate into menu section folder.

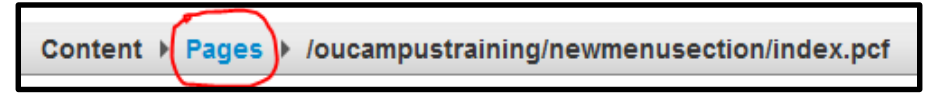

5. When you are ready to setup the new menu section's **Breadcrumb**, **Nav Title** and **Section Nav** (See Creating Your Menu Section's Nested Navigation Links tutorial), navigate into the **config folder** and edit the **section\_config** file.

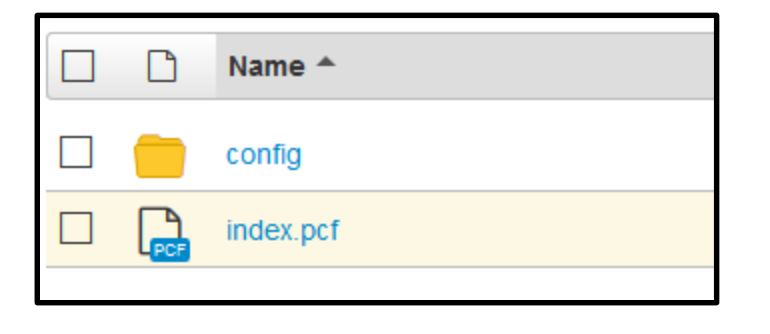